**Claudia Schreiber**  CS Creative Services Keltenweg 25 4148 Pfeffingen<br>Tel. 061 7 061 751 53 51 Natel 079 622 60 75 [cs-schreiber@intergga.ch](mailto:cs-schreiber@intergga.ch)

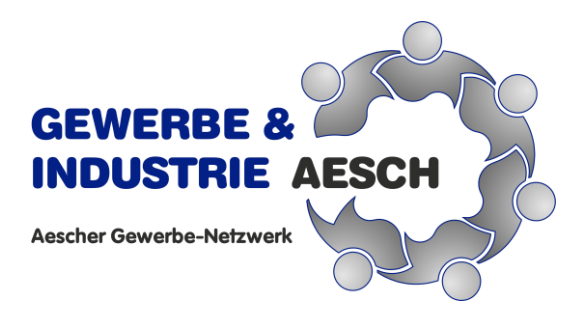

Aesch, 2020 / CS

Sehr geehrte Damen und Herren,

Damit Ihre Firma offiziell als Neumitglied aufgenommen werden kann benötigen wir Ihre Firmendaten auf unserer Website. Dürfen wir Sie bitten, sich online zu registrieren und Ihre Firmendaten sowie der für uns **wichtigen Vereinsinternen Daten** baldmöglichst gemäss nachfolgender Anleitung in 3 Schritten auszufüllen **(1. Texte – Speichern – 2. Logo/PDF – Speichern – 3. Bilder ergänzen – Speichern)**.

**Danach schalte ich Sie frei** (Sie werden darüber mit einem E-Mail informiert), **damit Ihre Firma auch online unter den Neumitgliedern und in Ihrer Kategorie ersichtlich ist und wir Ihre Neumitgliedschaft auch auf Facebook unseren anderen Mitgliedern zeigen können.** Gleichzeitig erhalten meine Gewerbe-News mit wichtigen Informationen. Für Rückfragen stehe ich Ihnen zur Verfügung.

Ich danke und verbleibe inzwischen mit freundlichen Grüssen Claudia Schreiber

# Anleitung zur direkten online Datenerfassung

#### **1. Punkt = [Registrierung](https://gewerbe-aesch.ch/de/vereinsintern/registrierung-neumitglied) 2. Punkt = [Anmeldung](https://gewerbe-aesch.ch/de/login)** Benutzerregistrierung HOME MITGLIEDFIRMEN EVENTS IMPRESSIONEN VEREINSINTER \* Benötigtes Feld Name\* TFST **Ihr Firmenname Benutzername \*** TESTO sinnvoller Benutzername zB Mail Nachricht Passwort\* **enconcerned** Vielen Dank für die Registrierung. Eine Anmeldung mit dem in der Registrierung angegeben Benutzernamen und Passwort ist nun möglich. E-Mail-Adresse\* Benutzername\* gewählter Firmenname TEST  $\mathbf x$ E-Mail-Adresse **Thre Mailadresse** hestätigen Captcha<sup>\*</sup> Ich bin kein Roboter Angemeldet bleiben  $\Box$ ANMELDEN ABBRECHEN

### **3. Speichern Sie sich Ihren [Login-Zugang](https://gewerbe-aesch.ch/de/login) für spätere Anpassungen als Favorit bei Ihnen ab.**

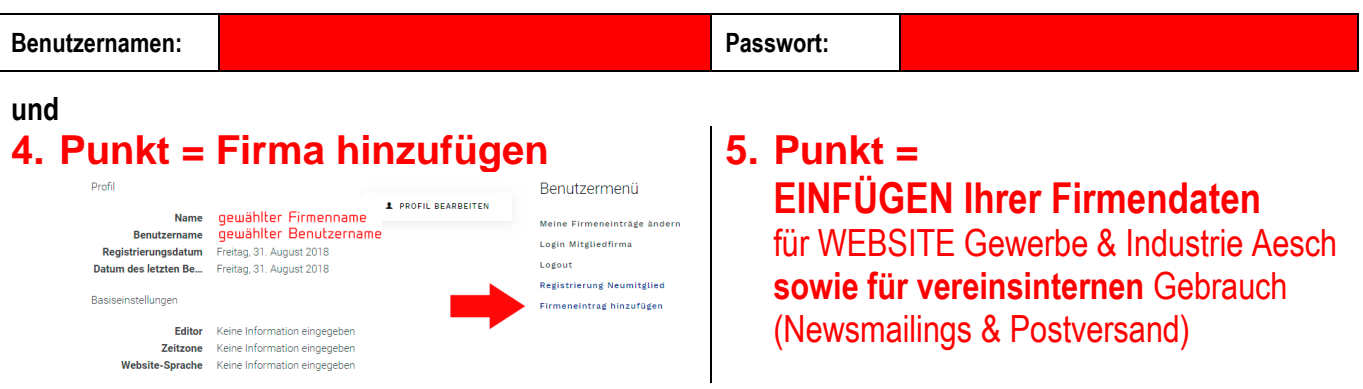

Beachten Sie dazu bitte die folgenden Anmerkungen in der rechten Spalte (zu den Beispieleintragungen von Creative Services):

Für einen Antrag zur Neumitgliedschaft, bitten wir Sie, nur die Textfelder gemäss Anmerkungen auszufüllen

Logo, Firmenprospekt als PDF hochladen sowie Bilder in Webqualität

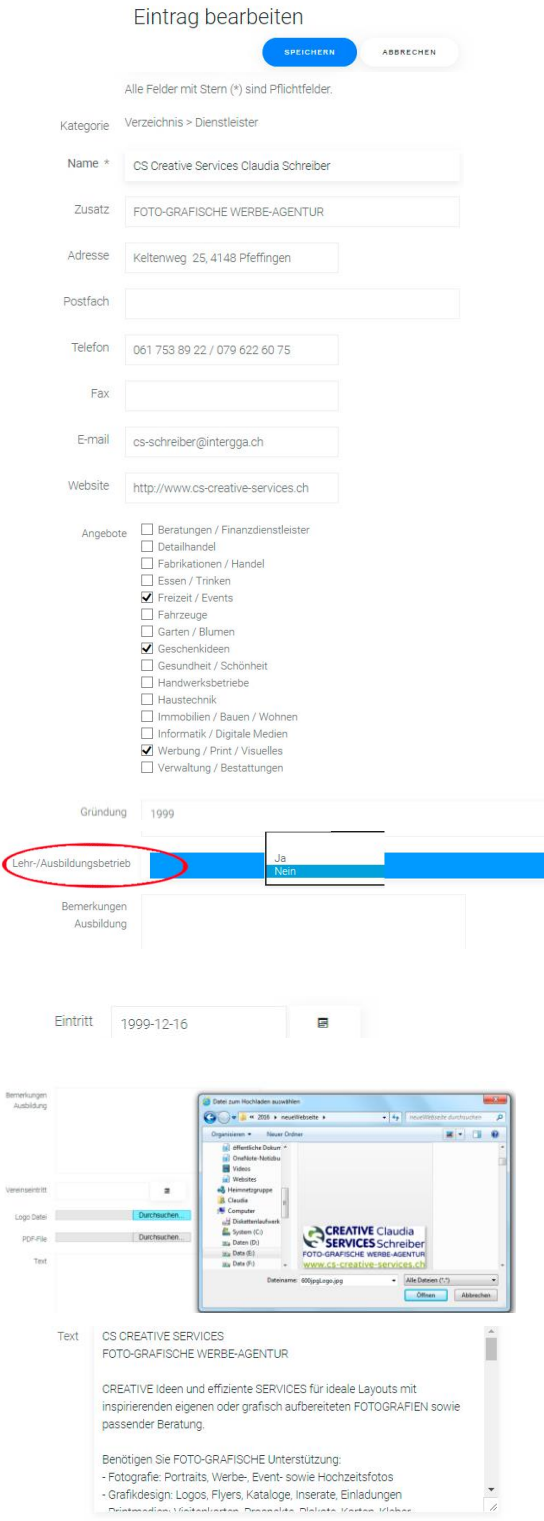

#### **5) Textefelder ausfüllen & speichern**

bitte erst nach Bestätigung Ihrer Mitgliedschaft anpassen.

## **Anmerkungen:**

### ➔ **Erster Schritt – TEXTE**

Diese nachfolgenden Felder betreffen den

## **ÖFFENTLICHEN BEREICH**

und erscheinen (sofern etwas eingefüllt ist) online auf unserer Website.

Diese Einträge sollten eigentlich stimmen, können aber geändert werden.

Unter «**ANGEBOTE**» die Möglichkeit, mehrere Angebotsgruppierungen anzuklicken, sofern Sie etwas dazu anzubieten haben – dementsprechend sollten diese Angebote im weiter unten stehenden Textfeld auch ergänzt werden, so dass der Bezug nachvollziehbar ist.

Nach diesen bei «ANGEBOTEN» kann auf der Website dann gefiltert werden, so dass man schneller z.B. alle «Freizeitangebote» findet.

Ihr Gründungsjahr (für Gratulationen bei Jubiläum)

**«LEHR-/AUSBILDUNGSBETRIEB» Tragen Sie hier bitte unbedingt ein, ob Sie ein Lehr- resp. Ausbildungsbetrieb sind oder nicht.** Im Feld «BEMERKUNGEN AUSBILDUNG» können Sie ergänzende Informationen zu Ihren Ausbildungsangeboten einsetzen.

Das Feld «EINTRITT» bitte so das heutige Datum einsetzen

Für Ihre «LOGO DATEI» wählen Sie ein **PNG**, GIF oder **JPG** im Querformat (möglichst knapp beschnitten also ohne Rand) dafür in **grosser Auflösung** aus drücken Sie «ÖFFNEN».

(falls Sie ein falsches Format auswählen, wird es Ihnen rot angezeigt, was sie ändern müssen)

die «PDF DATEI» nehmen wir uns später vor, denn so klappt es mit den Eintragungen.

Nutzen Sie das «**TEXT**» Feld, um den Besuchern mehr Informationen über Ihr Geschäft zu geben, z.B. Öffnungszeiten und eine Auflistung Ihrer Angebote.

Ebenfalls hilfreich ist hier noch eine Ergänzung zu den Angeboten, die Sie oben angekreuzt haben.

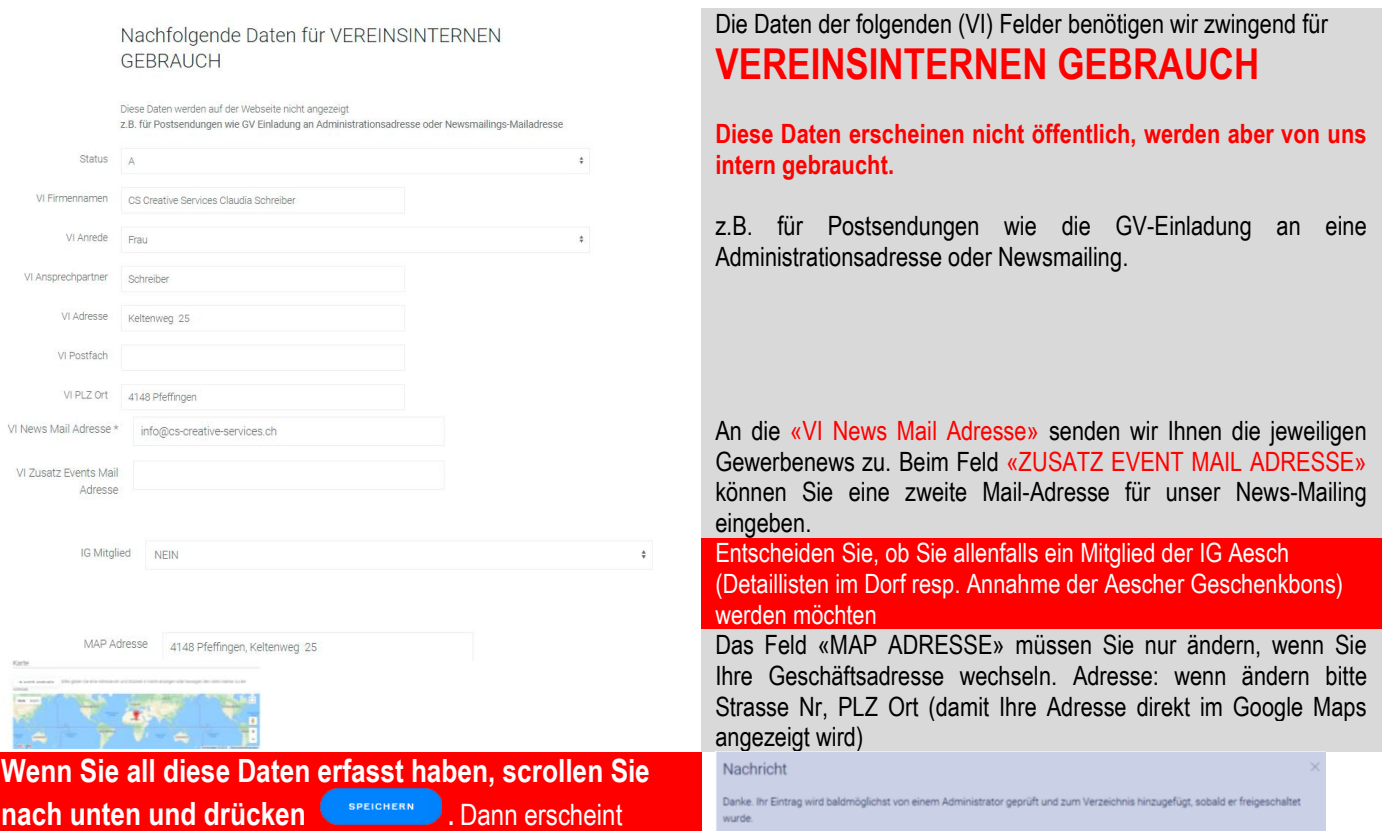

#### **Sobald Sie dann von uns ein Mail erhalten haben, dass wir Sie als Neumitglied willkommen heissen oder Sie eine automatische E-Mail erhalten, in der Ihnen mitgeteilt wird, dass Ihr Eintrag freigeschaltet wurde.**

Loggen Sie sich wieder ein unter: **https://www.gewerbe-aesch.ch/de/login** und können nun die Schritte 2 und 3 vornehmen.

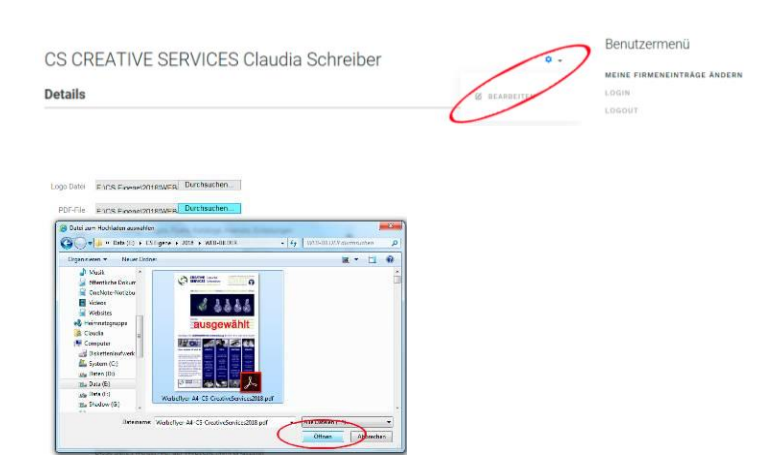

Klicken Sie wieder auf das «ZAHNRÄDCHEN» und «BEARBEITEN».

### ➔**Zweiter Schritt PDF**

Scrollen Sie zum Feld «PDF DATEI», wählen Sie ein passendes PDF mit einem Inserat, einer kleinen Firmenprospekt aus und laden Sie es mit «ÖFFNEN» hoch.

Nun ist es wieder an der Zeit, ihre Daten zu **Specifiers Der Scrollen Sie nach unten und drücken Sie Specifiers 2014** 

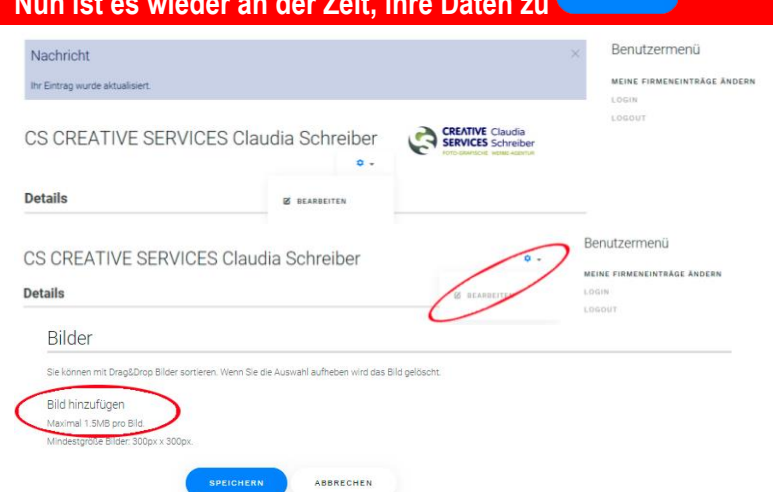

Danach landen Sie im Ansichtsmodus und es erscheint oben die Nachricht: Ihr Eintrag wurde geändert. Nur mit dieser Mitteilung ist Ihr Logo erfolgreich eingefügt worden und **Sie sehen Ihr Logo** rechts neben dem Firmennamen.

### ➔**Dritter Schritt – BILDER**

Klicken Sie wieder auf das «ZAHNRÄDCHEN» und «BEARBEITEN».

Scrollen Sie runter zu «**BILD EINFÜGEN**», hier können Sie bis zu 8 Bildern in **Webauflösung** (am besten ab Ihrer Webseite oder gespeichert für Ihre Webseite) von Ihren Angeboten oder Ihrem Geschäft hochladen.

Mit «**DATEI AUSWÄHLEN**» suchen Sie Ihr erstes Bild als **PNG, JPG oder GIF** aus. Achten Sie dabei, dass ein  $1.14<sub>1</sub>$ 

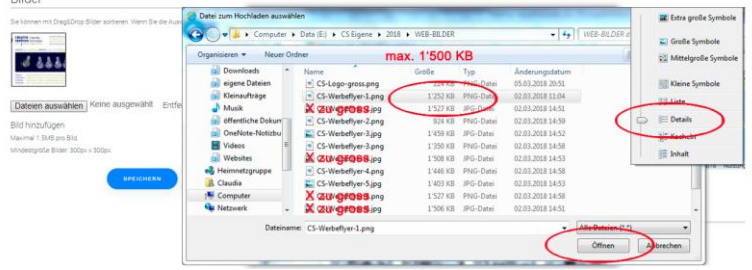

Bild auf eine **maximale Datengrösse** (in Detailansicht zu kontrollieren) von **1'500 KB beschränkt ist!**

Ihre Auswahl treffen Sie, indem Sie ein Bild anklicken und mit «ÖFFNEN» bestätigen**.** 

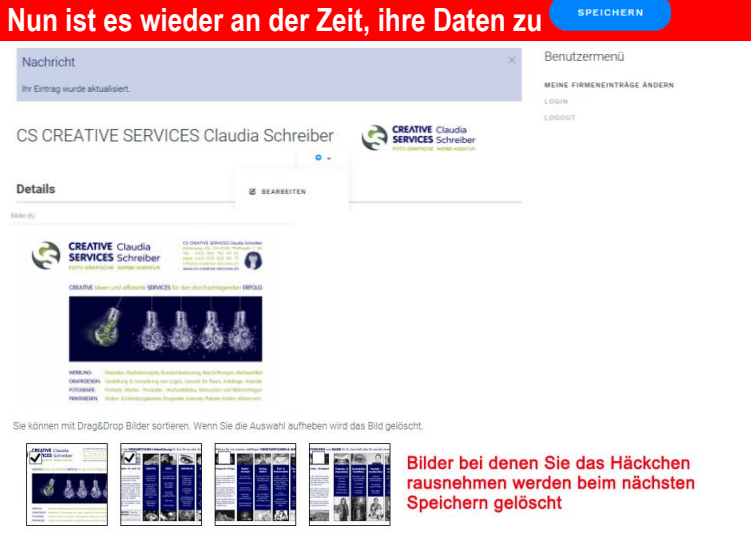

**Nun ist es wie ihre Daten zu an der Zeiter zu an der Zeiter Einer Sie Gesetzung Zurücken Sie ausgenüber Sie Speicher an der Speicher Ausgenden Sie Speicher an der Speicher Ausgenden Sie Speicher an der Speicher Ausgenden** 

Wenn es geklappt hat landen Sie im Ansichtsmodus und es erscheint oben die Nachricht: Ihr Eintrag wurde geändert. Nur mit dieser Mitteilung sind Ihre Daten angepasst worden und Sie sollten unten auf der Seite **Ihr erstes Bild sehen**.

Falls Sie nicht speichern können oder Sie nicht auf Ihre online Seite gelangen, war Ihr Bild zu gross oder hatte ein falsches Format. Also ersetzen Sie dieses mit einem passenden Bild oder fragen Sie Ihren Fotografen / Grafiker um Hilfe.

Um weitere Bilder einzusetzen oder auch zu löschen, wiederholen Sie die Schritte ab «**BILD EINFÜGEN**».

Somit haben Sie einen schönen, informativen Firmeneintrag und können Sie sich unter «LOGOUT» abmelden.

Mit Ihren gespeicherten Zugangsdaten können Sie Ihre Daten auch später nochmals ändern.

**BESTEN DANK für Ihre Bemühungen und aktive Mithilfe.**